# **An Introduction to Plymouth's Facility Scheduler, rSchoolToday**

#### **Becoming a Requester**

- **1. To become a requester, go to the following web address: [http://fs-plymouth.rschooltoday.com](http://fs-plymouth.rschooltoday.com/)**
- **2. \*\****Important***\*\* In order to get to the screen pictured below, simply click on the "Requester's Login" in blue on the right hand side of the page.**

#### *To Create a User:*

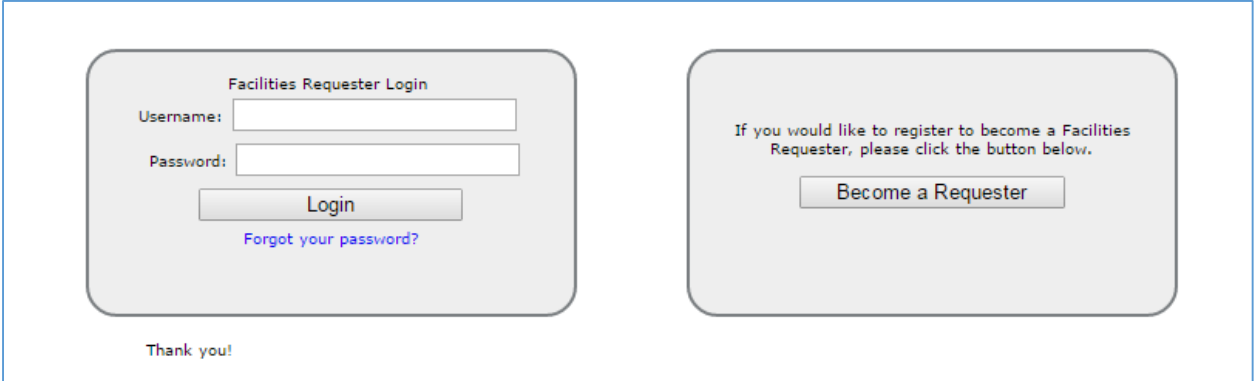

**3. You can become a requester by clicking on the "Become a Requester" button. Once you have clicked on the button, a window will appear with the Facilities Requester Registration Form (shown below). Here, fill out all the required fields marked with an asterisk symbol. Upon completion, you will be prompted to verify your email address.** 

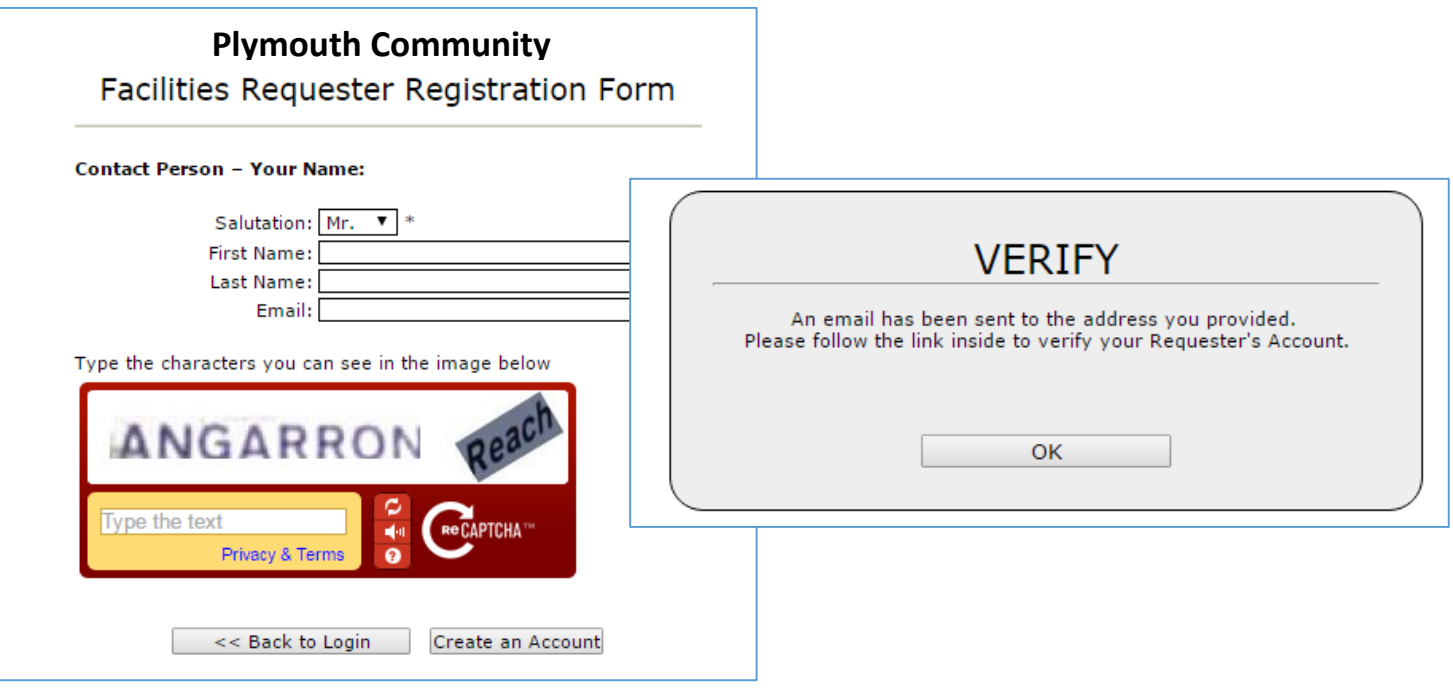

**4. Click "OK" and then go to your email to verify your account.** *Note:* **It may be in spam.**

**5. Upon verification of your email address, a new window will open. In this window, shown below, you will see a box on the left side of the screen that says "I am requesting as a school staff member" – DO NOT check this box. Continue completing the required information. Create your pin number (hover over the word "help" to the right of this box for explanation). When you have completed the form, click on the "Save & Continue to Request Screen".** 

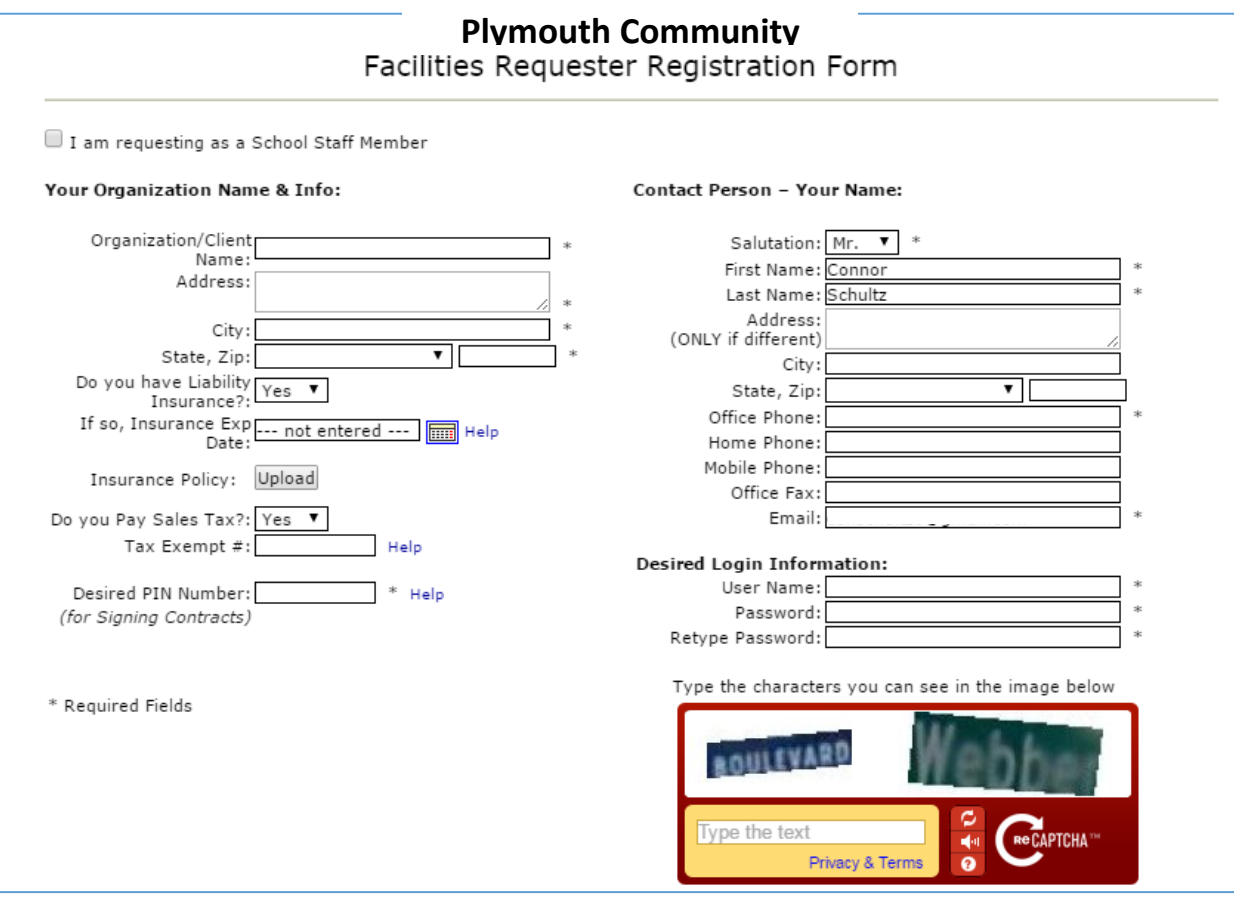

### **Making a Facility Request**

**After you have completed the Registration Form, you will be able to make your facility request.** 

**A new window will appear with another form to fill out in order to make the facility request.** 

**1. Name of the activity**

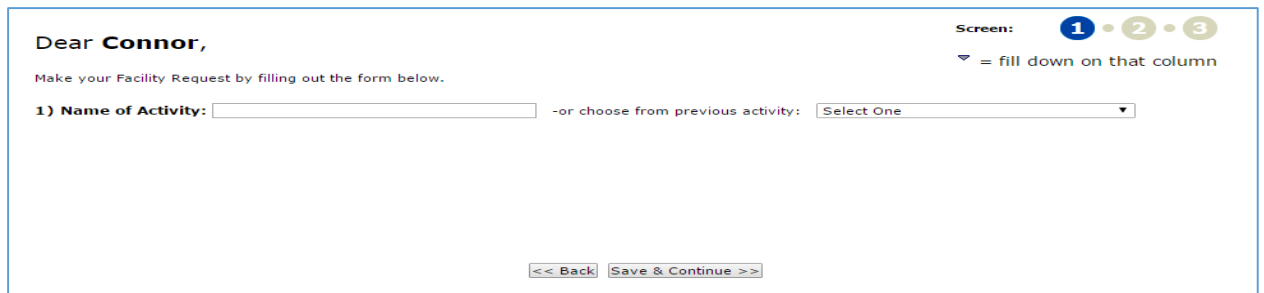

- **2. Requested Bookings: Add date/times.**
	- **a. A pop up window will appear showing a calendar (shown below) where you will select the day or days of the activity, and then, on the right hand side you are able to set the start time and end time of the event (please note: this is the actual start/end time – NOT set up/tear down time – you will be able to enter this in a later screen)**

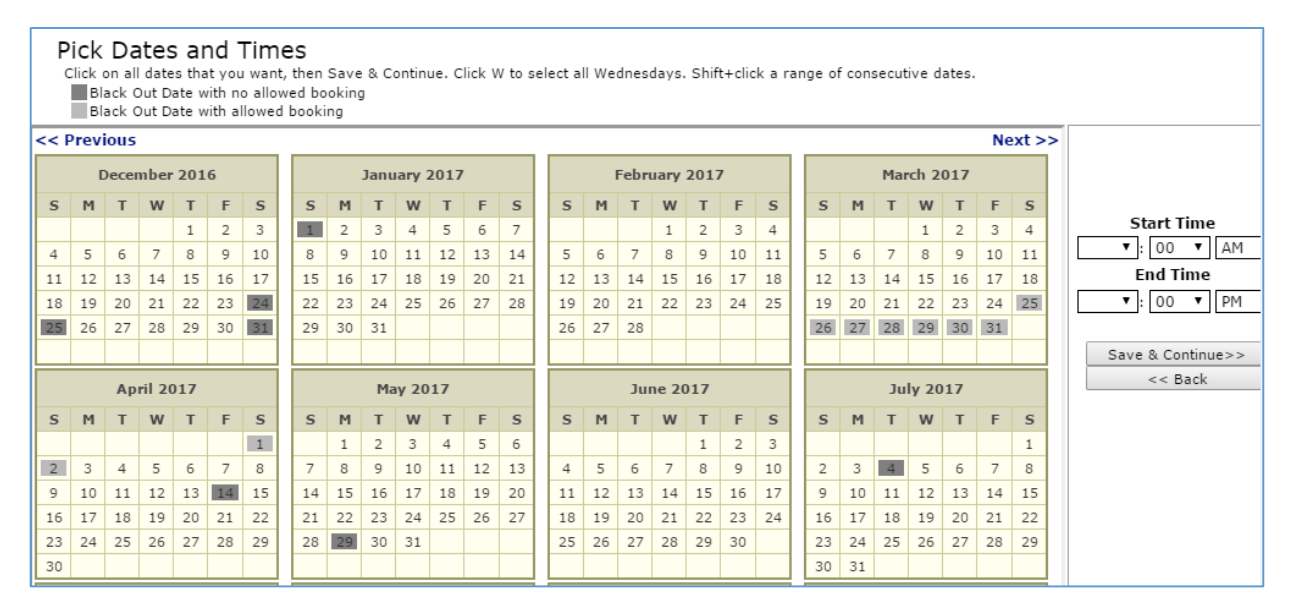

- **b. After date(s) are selected and times are filled out, click on the "save and continue" button.**
- **c. You will then be taken back to your initial "Facility Request Form". The list of dates and times for your event will now be filled in on the form.**

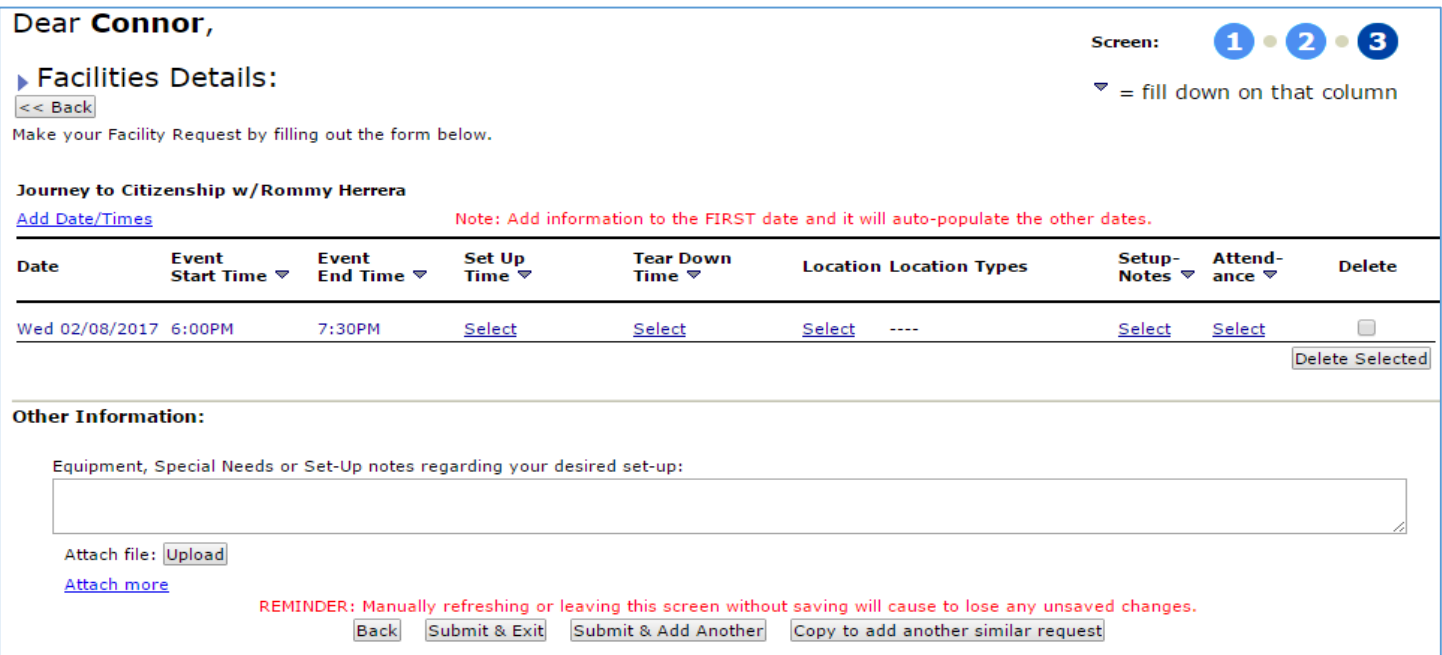

**d. Please note that the text in blue is what is editable: It is here on this form that you will be able to enter the remaining information (location, set up, tear down, attendance etc.). You are also able to edit the times you initially chose from this page. If you wish to delete a date, check the corresponding box in the "delete" column and then click the "delete selected" button on the right of your screen.**

- **i. When selecting your location, click on the "select" in the Location column. You will then see a new pop up window open where you can check the locations available and choose the building and location type for your event.** 
	- **1. Start by selecting a building from the dropdown.**
	- **2. Next, choose a location type.**
	- **3. After clicking "Show All Locations", you will be able to see the matching locations based upon your chosen criteria.**
	- **4. You should then see a screen similar to the one below – you should be able to see any possible charges or conflicts here as well. If the space is available, and no conflicts are found, you will be able to check the box in the "Select" column.**
	- **5. Click "Save & Continue" after doing so.**

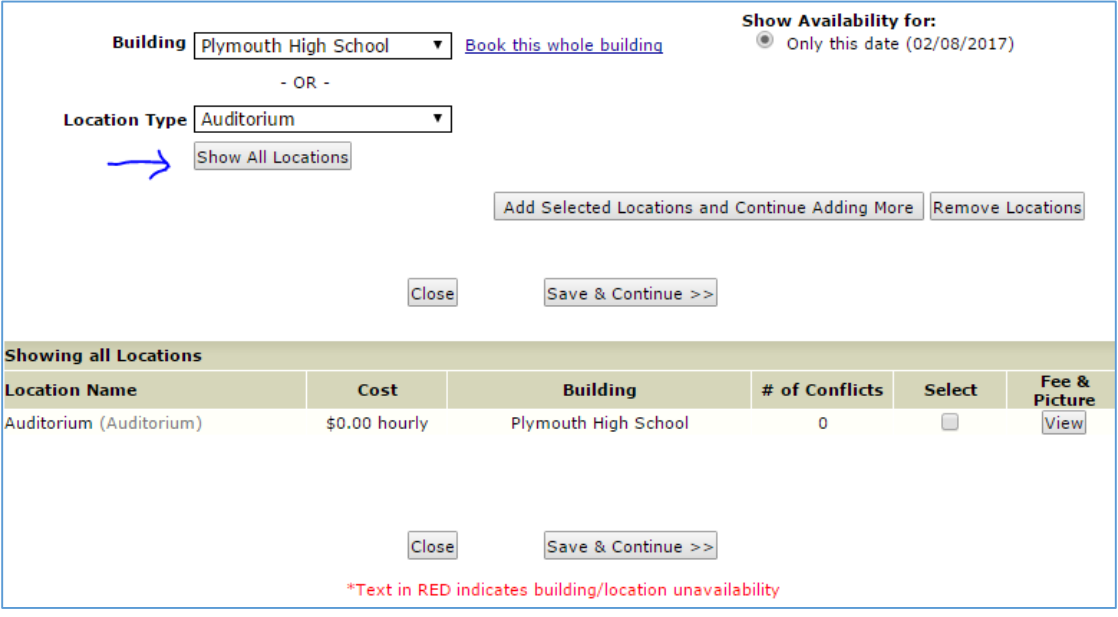

- **6. You will then be taken back to your "Facilities Request Form" (pictured on the previous page) and will see that the location has now been filled in.**
- **3. Other Information: this box, found on the bottom of your "Facilities Request Form", would be where you would include any equipment, special needs/requests or set up notes regarding your event.**

**Once these steps are completed, you can either "Submit & Exit" , "Submit & Add Another Request" or "Copy to Add to Another Similar Request" (this last option would come in handy if you have both am & pm practices on the same nights, or in similar situations).**

## *You have now submitted your form!*

**Keep an eye out for an email with the details of your approved/denied request (this may end up in your spam folder). Be sure to "whitelist" the domain in which the email is sent from to ensure that you are able to find future emails more easily.** 

#### **Once You Are a Requester**

**After your account is setup and your first request is submitted, you will no longer have to go through the registration process. Simply login using your username and password on the left hand side of the following screen.** 

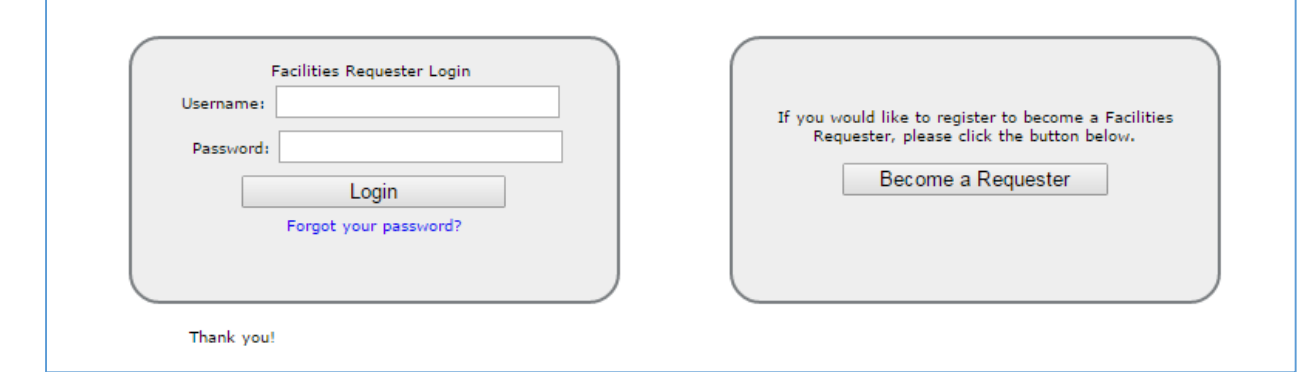

**We appreciate you using this system and learning the ins and outs along with us to make the transition to this new system run smoothly.** 

**Always feel free to call our office with questions, concerns, ideas or feedback 920-892-5068 or ext. 1300.**